\_ FCO DRB32-O005, Problem during FAST DMA WRITE's to user device

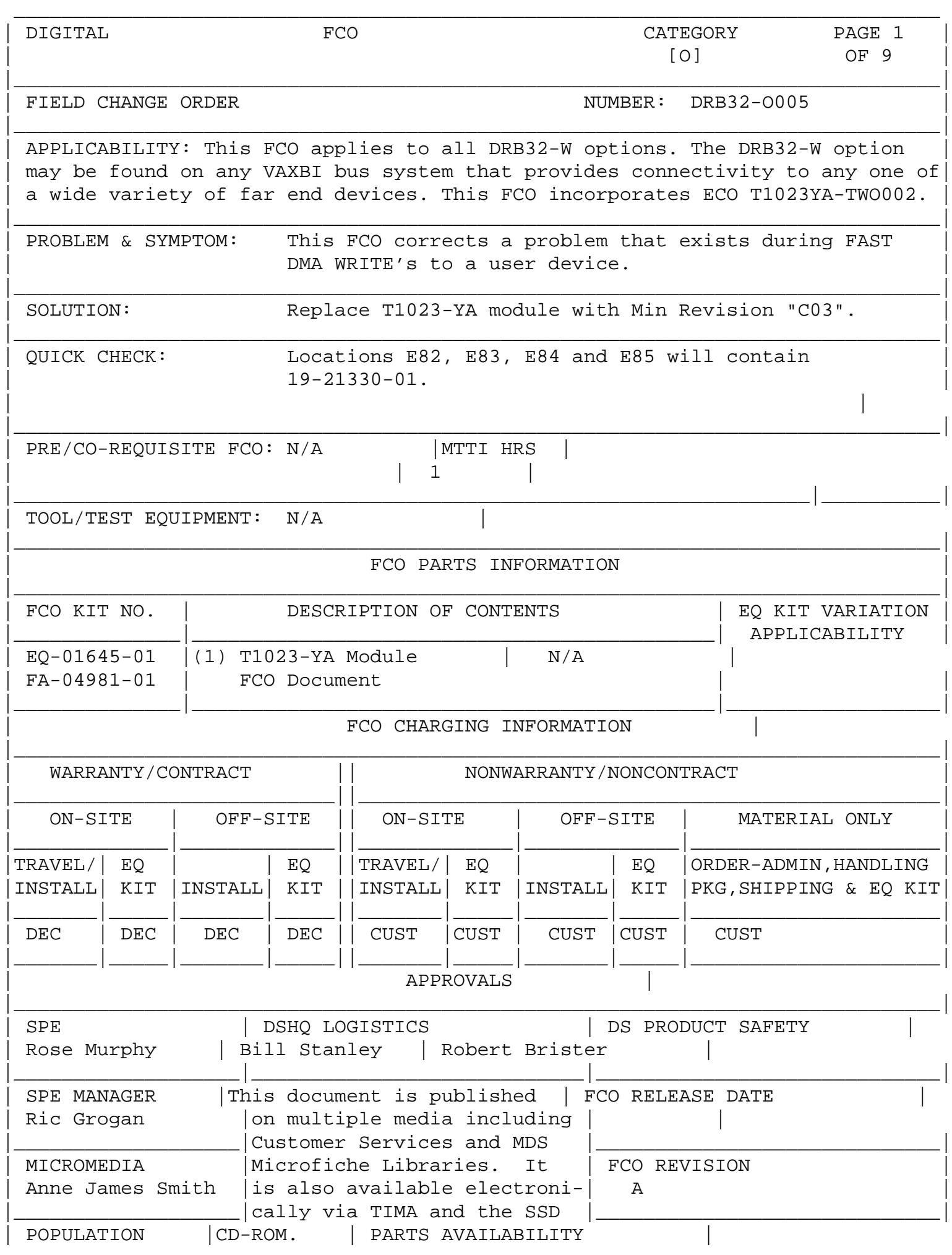

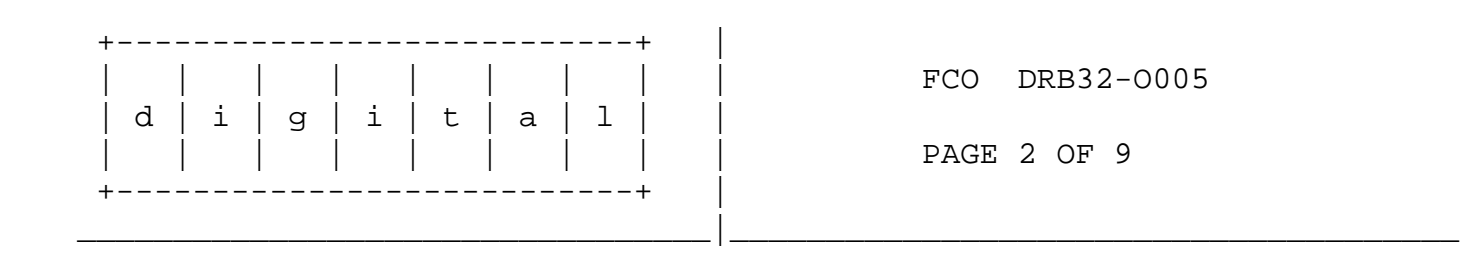

|\_\_\_\_\_\_\_\_\_\_\_\_\_\_\_\_\_\_\_|\_\_\_\_\_\_\_\_\_\_\_\_\_\_\_\_\_\_\_\_\_\_\_\_\_\_\_\_|\_\_\_\_\_\_\_\_\_\_\_\_\_\_\_\_\_\_\_\_\_\_\_\_\_\_\_\_\_|

## TABLE OF CONTENTS Page

| 550 | | | | | |

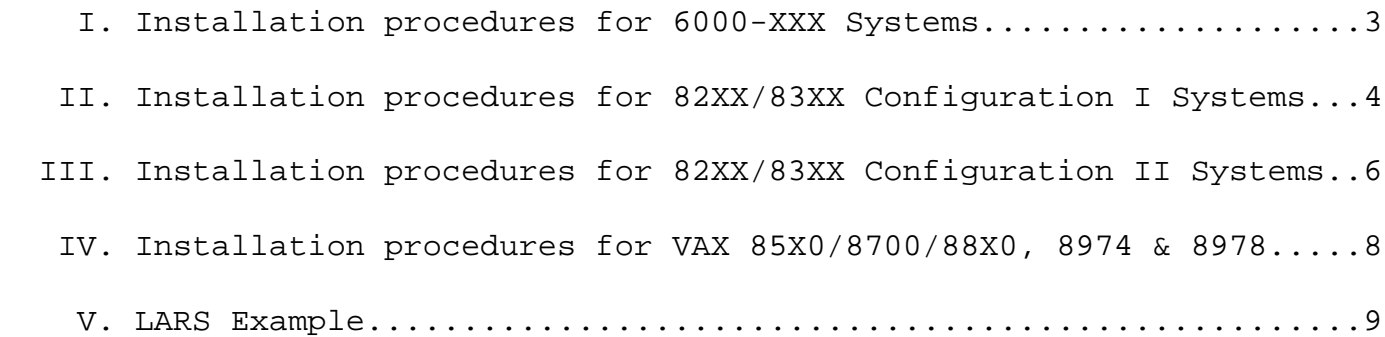

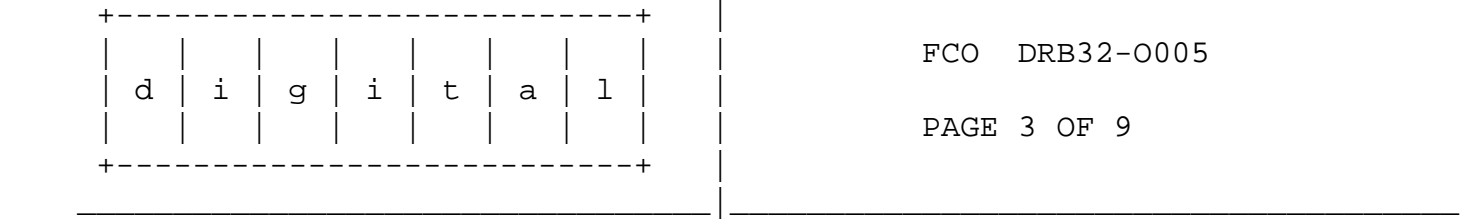

| | | | | | | | | FCO DRB32-O005

PAGE 3 OF 9

 I. FIELD INSTALLATION AND TEST PROCEDURE FOR 6XXX Systems ======================================================

 1. Shut down the system by executing the Shutdown Command Procedure.

 \$ @SYS\$SYSTEM:SHUTDOWN

After VMS shuts down, type ^P .... you will now be at the console mode prompt, >>>

 At the console prompt type HALT <CR>

system to the OFF position.

 2. Turn the upper key switch on the system's console panel fully counterclockwise. This shuts off the output of the battery backup unit if present. To ensure "Total Off", push the power circuit breaker to the OFF position on the H405 AC power controller located on the lower right side at the back of the  3. Use ALL ESD safety precautions to prevent DOA modules in upgrade kit.

\*\*\*\*\*\*\*\*\*\*\*\*\*\*\*\*\*\*\*\*\*\*\*\*\*\*\*\*\*\*\*\*\*\*\*\*\*\*\*\*\*\*\*\*\*\*\*\*\*\*\*\*\*\*\*\*\*\*\*\*\*\*\*\*\*\*\*\*

\* CAUTION

- \* All VAX modules contain electrostatic discharge sensitive \*
- \* devices (ESDS). The use of the new VELOSTAT case is essential \*

to prevent damage which may not be noticed immediately. \*\*\*\*\*\*\*\*\*\*\*\*\*\*\*\*\*\*\*\*\*\*\*\*\*\*\*\*\*\*\*\*\*\*\*\*\*\*\*\*\*\*\*\*\*\*\*\*\*\*\*\*\*\*\*\*\*\*\*\*\*\*\*\*\*\*\*\*

- 4. Hook the static strap from the system to the ESD case. Hook the other ESD strap to your wrist.
- 5. Remove the module, T1023-YA, from the cardcage and place it on the open top half of the conductive package. Install T1023-YA (EQ-01645-01) in the same slot.
- 6. Complete the Non-Conforming Material Tag and attach the tag to the old T1023-YA module.
	- 7. Package the old module in the same ESD container and close the case.
	- 8. Remove the grounding cable from the ESD container once closed.
	- 9. Return the old T1023-YA module through normal channels ASAP.

 10. Power up the system by pushing the Circuit Breaker to the "ON" position. Turn the upper key switch on the systems console panel clockwise to the "ENABLE" position.

11. Boot the Diagnostic Supervisor (VAX/DS).

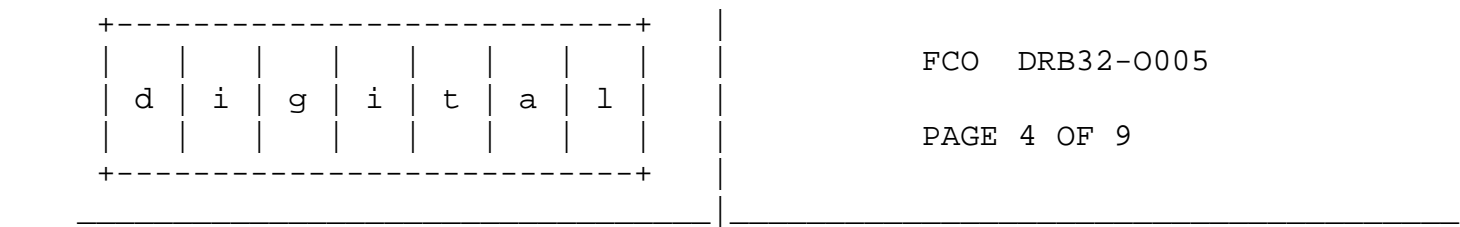

 \*\*\*\*\*\*\*\*\*\*\*\*\*\*\*\*\*\*\*\*\*\*\*\*\*\*\*\*\*\*\*\*\*\*\*\*\*\*\*\*\*\*\*\*\*\*\*\*\*\*\*\*\*\*\*\*\*\*\*\*\*\*\*\*\*\*\*\*  $*$   $N$   $\cap$   $TR$  \* Before diagnosing the DRB32-W using EVDRI, be sure the DRB32-M \* \* module (T1022) is fully functional by running Self-Test and \* EVDRH.EXE. Only after the DRB32-M is known to be good should  $*$  \* diagnosing of the DRB32-W take place. This will help prevent \* \* erroneous testing results. The DRB32-W does not contain a VAXBI\* \* corner and, therefore, does not need to be attached to the \* supervisor process. \*\*\*\*\*\*\*\*\*\*\*\*\*\*\*\*\*\*\*\*\*\*\*\*\*\*\*\*\*\*\*\*\*\*\*\*\*\*\*\*\*\*\*\*\*\*\*\*\*\*\*\*\*\*\*\*\*\*\*\*\*\*\*\*\*\*\*\*

12. Run EVDRI.EXE to verify installation of the T1023-YA module.

Upon successful completion of the diagnostics exit the VAX/DS. 13.

 $14.$ Bring up the operating system.

15. Update Site Management Guide to reflect this FCO.

16. Report FCO activity on LARS form in the "Module/fail area/FCO". (See attached examples.)

II. FIELD INSTALLATION AND TEST PROCEDURE FOR 82XX/83XX Systems Config. 1 

> Shut down the system by executing the Shutdown Command Procedure. 1.

**\$ @SYS\$SYSTEM: SHUTDOWN** 

After VMS shuts down, type ^P .... you will now be in console mode PROMPT is >>>

At the console prompt type HALT (CR)

2. Remove the processor cabinet front and rear doors and fully extend the cabinet stabilizer leg.

NOTE. If battery backup H7231 is present as an option, the DEC-PWR-BUS cable 17-00931-0X must be in place between the 877  $\star$  $\star$ power controller and the H7231 prior to the BA32 circuit  $\star$  $\star$ breaker being placed in the off position. If this cable  $\star$ is not in place, battery backup may become activated. The \* circuit breaker on the 877 power controller must not be  $\star$  $\star$ utilized. 

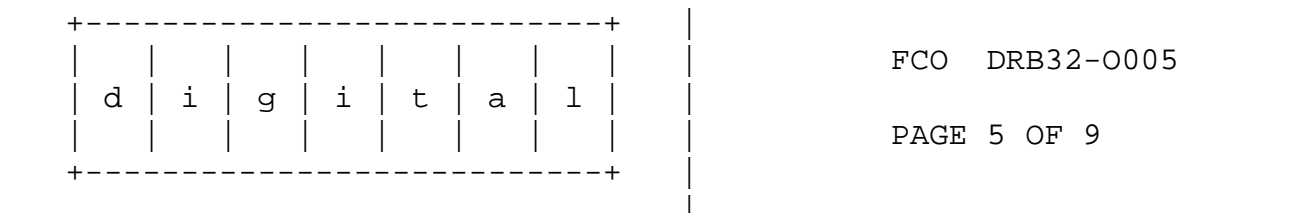

- 3. Turn the upper key switch on the console panel fully counterclockwise and slide the BA32 system box out of the cabinet. Set the main circuit breaker at the back of the BA32 box to the "OFF" (down) position. Remove the BA32 top cover.
- Use ALL ESD safety precautions to prevent DOA modules/chips in 4. upgrade kits.

 $\star$ CAUTION  $\star$ All VAX modules contain electrostatic discharge sensitive devices (ESDS). The use of the new VELOSTAT case is essential\*  $\star$  $\star$ to prevent damage which may not be noticed immediately. 

- 5. Hook the static strap from the system to the ESD case. Hook the other ESD strap to your wrist.
- Remove the module, T1023-YA, from the cardcage and place it on б. the open top half of the conductive package. Install T1023-YA Min Rev "C03" (EQ-01645-01) in the same slot.

7. Complete the Non-Conforming Material Tag and attach the tag to the old T1023-YA module.

8. Package the old module in the same ESD container and close the case.

- $9<sub>1</sub>$ Remove the grounding cable from the ESD container once closed.
- Return the old T1023-YA module through normal channels ASAP. 10.
- 11. Replace the BA32 Top Cover. Power up the system by pushing the Circuit Breaker to the "ON" position. Turn the upper key switch on the systems console panel clockwise to the "ENABLE" position.
- 12. Boot the Diagnostic Supervisor (VAX/DS).

- $\star$ NOTE
- $\star$ Before diagnosing the DRB32-W using EVDRI, be sure the DRB32-M  $\star$

 $\star$ 

 $\star$ 

- $\star$ module (T1022) is fully functional by running Self-Test and
- EVDRH.EXE. Only after the DRB32-M is known to be good should  $\star$
- $\star$ diagnosing of the DRB32-W take place. This will help prevent  $\star$
- erroneous testing results. The DRB32-W does not contain a VAXBI\*  $\star$
- $\star$ corner and, therefore, does not need to be attached to the  $\star$ supervisor process.

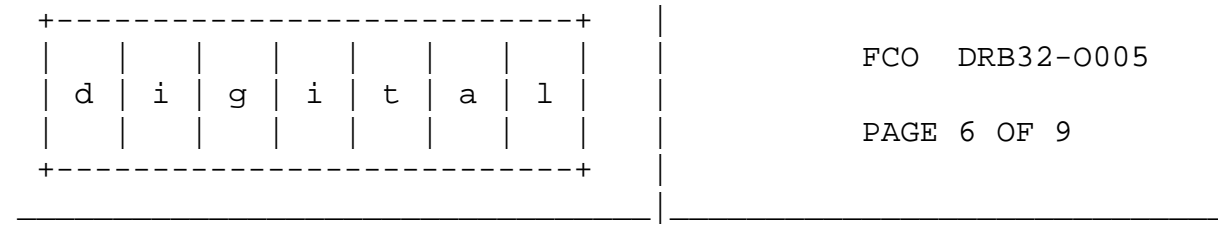

13. Run EVDRI.EXE to verify installation of the T1023-YA module.

14. Upon successful completion of the diagnostics exit the VAX/DS. 15. Slide the BA32 box back into the cabinet and retract the stabilizer leg.

16. Update Site Management Guide to reflect this FCO.

17. Report FCO activity on LARS form in the "Module/fail area/FCO". (See attached examples.)

II. FIELD INSTALLATION AND TEST PROCEDURE FOR 82XX/83XX SYSTEMS - Config. 2 

Shut down the system by executing the Shutdown Command Procedure.  $1.$ 

\$ @SYS\$SYSTEM: SHUTDOWN

After VMS shuts down, type ^P .... you will now be in console mode PROMPT is >>>

At the console prompt type HALT (CR)

 $2$ . Remove the processor cabinet rear door.

 $\star$ NOTE. If battery backup H7231 is present as an option, the DEC-PWR-BUS cable 17-00931-0X must be in place between the 877  $\star$  $\star$ power controller and the H7231 prior to the BA32 circuit  $\star$  $\star$ breaker being placed in the off position. If this cable  $\star$  $\star$ is not in place, battery backup may become activated. The  $\star$ circuit breaker on the 877 power controller must not be  $\star$  $\star$ utilized. 

> 3. Turn the upper key switch on the console panel fully counterclockwise and set the main circuit breaker at the back of each AC input assembly to the "OFF" (down) position.

Remove the plastic shield in front of the modules to allow 4. access to the modules.

 $\star$  $\star$ CAUTION All modules contain electrostatic discharge sensitive devices  $\star$ (ESDS). The use of the new VELOSTAT case is essential to prevent

- $\star$ damage which may not be noticed immediately.
- 

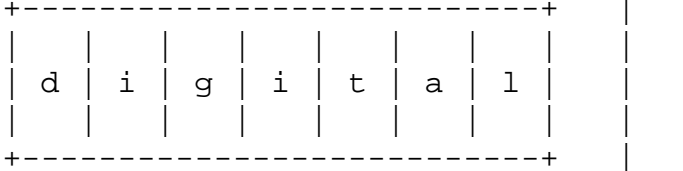

FCO DRB32-0005

 $\star$ 

PAGE 7 OF 9

 5. Hook the static strap from the system to the ESD case. Hook the other ESD strap to your wrist.

 6. Remove the module, T1023-YA, from the cardcage and place it on the open top half of the conductive package. Install T1023-YA Min Rev "C03" (EQ-01645-01) in the same slot.

 7. Complete the Non-Conforming Material Tag and attach the tag to the old T1023-YA module.

\_\_\_\_\_\_\_\_\_\_\_\_\_\_\_\_\_\_\_\_\_\_\_\_\_\_\_\_\_\_\_\_\_|\_\_\_\_\_\_\_\_\_\_\_\_\_\_\_\_\_\_\_\_\_\_\_\_\_\_\_\_\_\_\_\_\_\_\_\_\_\_

 8. Package the old module in the same ESD container and close the case.

9. Remove the grounding cable from the ESD container once closed.

10. Return the old T1023-YA module through normal channels ASAP.

 11. Return the plastic shield in front of the modules. Power up the system by turning both Circuit Breakers on each AC input assembly to the ON (1) position and turning the upper keyswitch on the front console panel to ENABLE.

12. Boot the Diagnostic Supervisor (VAX/DS).

## \*\*\*\*\*\*\*\*\*\*\*\*\*\*\*\*\*\*\*\*\*\*\*\*\*\*\*\*\*\*\*\*\*\*\*\*\*\*\*\*\*\*\*\*\*\*\*\*\*\*\*\*\*\*\*\*\*\*\*\*\*\*\*\*\*\*\*\*

\* NOTE \*

 \* Before diagnosing the DRB32-W using EVDRI, be sure the DRB32-M \* \* module (T1022) is fully functional by running Self-Test and \* \* EVDRH.EXE. Only after the DRB32-M is known to be good should \* \* diagnosing of the DRB32-W take place. This will help prevent \* \* erroneous testing results. The DRB32-W does not contain a VAXBI\* \* corner and, therefore, does not need to be attached to the \* supervisor process. \*\*\*\*\*\*\*\*\*\*\*\*\*\*\*\*\*\*\*\*\*\*\*\*\*\*\*\*\*\*\*\*\*\*\*\*\*\*\*\*\*\*\*\*\*\*\*\*\*\*\*\*\*\*\*\*\*\*\*\*\*\*\*\*\*\*\*\*

13. Run EVDRI.EXE to verify installation of the T1023-YA module.

14. Upon successful completion of the diagnostics exit the VAX/DS.

15. Replace and latch the processor cabinet rear door.

16. Bring up the operating system.

17. Update Site Management Guide to reflect this FCO.

 18. Report FCO activity on LARS form in the "Module/fail area/FCO". (See attached examples.)

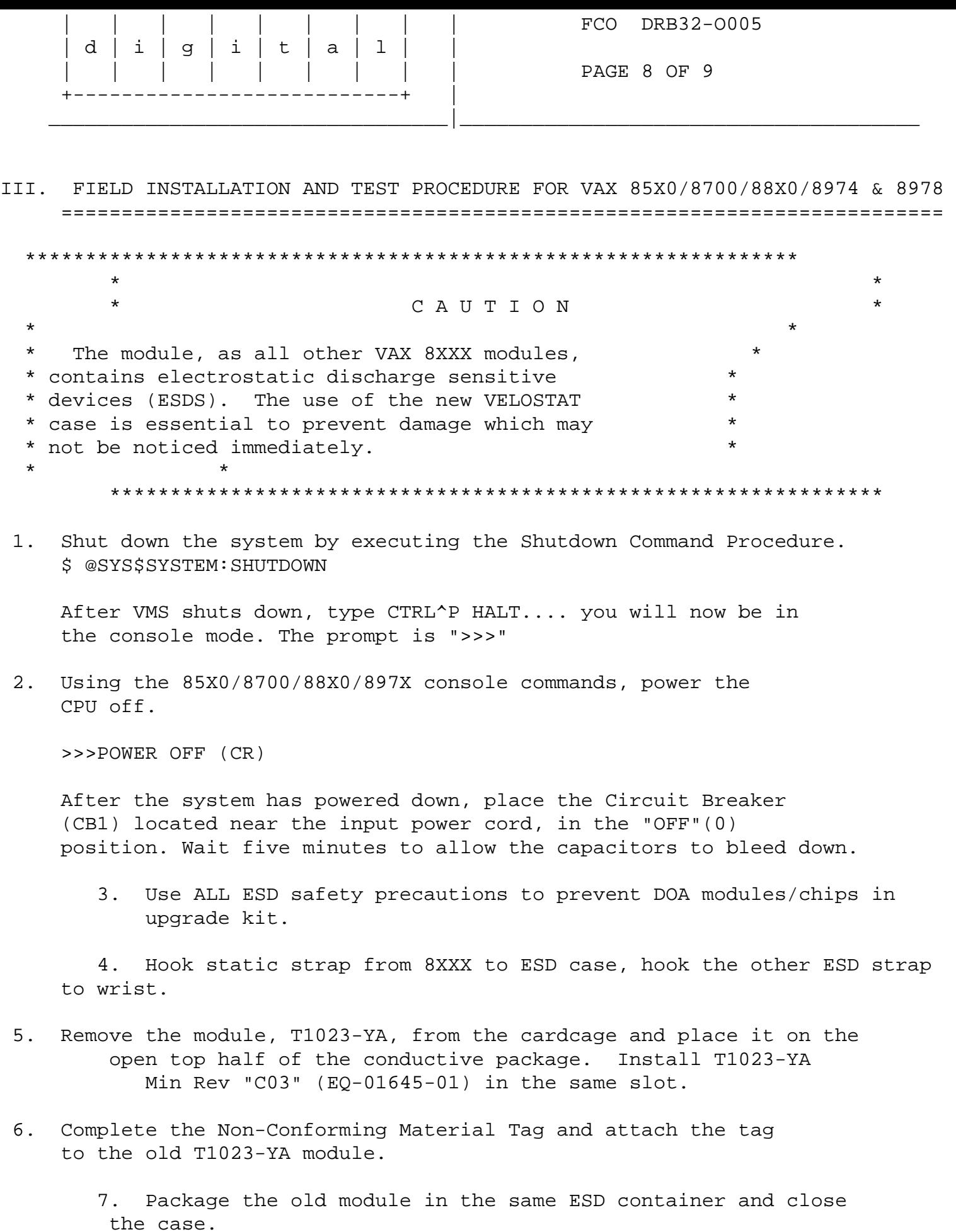

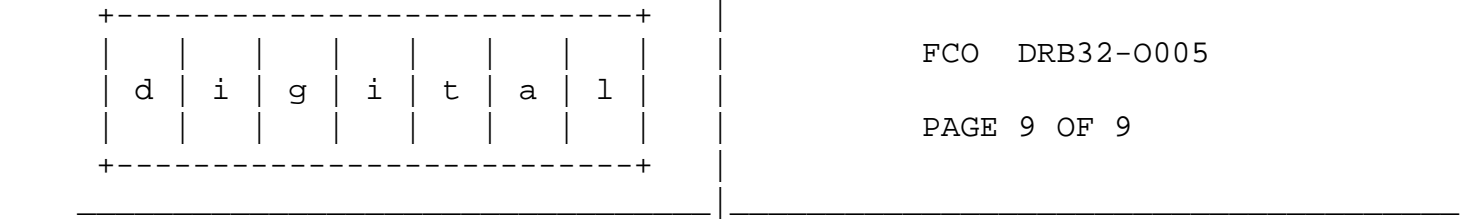

PAGE 9 OF 9

8. Remove the grounding cable from the ESD container once closed.

9. Return the old T1023-YA module through normal channels ASAP.

 10. Power up the system by pushing the Circuit Breaker (CB1) to the "ON" position. Type POWER ON at the console:

 >>>POWER ON (CR)

11. Boot the Diagnostic Supervisor (VAX/DS).

\*\*\*\*\*\*\*\*\*\*\*\*\*\*\*\*\*\*\*\*\*\*\*\*\*\*\*\*\*\*\*\*\*\*\*\*\*\*\*\*\*\*\*\*\*\*\*\*\*\*\*\*\*\*\*\*\*\*\*\*\*\*\*\*\*\*\*\*

 $*$   $N$   $\cap$   $T$   $R$ 

 \* Before diagnosing the DRB32-W using EVDRI, be sure the DRB32-M \* \* module (T1022) is fully functional by running Self-Test and \* \* EVDRH.EXE. Only after the DRB32-M is known to be good should \* \* diagnosing of the DRB32-W take place. This will help prevent \* \* erroneous testing results. The DRB32-W does not contain a VAXBI\* \* corner and, therefore, does not need to be attached to the \* supervisor process. \*\*\*\*\*\*\*\*\*\*\*\*\*\*\*\*\*\*\*\*\*\*\*\*\*\*\*\*\*\*\*\*\*\*\*\*\*\*\*\*\*\*\*\*\*\*\*\*\*\*\*\*\*\*\*\*\*\*\*\*\*\*\*\*\*\*\*\*

12. Run EVDRI.EXE to verify installation of the T1023-YA module.

- 13. Upon successful completion of the diagnostics exit the VAX/DS.
- 14. Type @SYSINIT.COM to initialize the CPU and boot the Operating System.

15. Update Site Management Guide to reflect this FCO.

 16. Report FCO activity on LARS form in the "Module/fail area/FCO". (See attached examples.)

 LARS

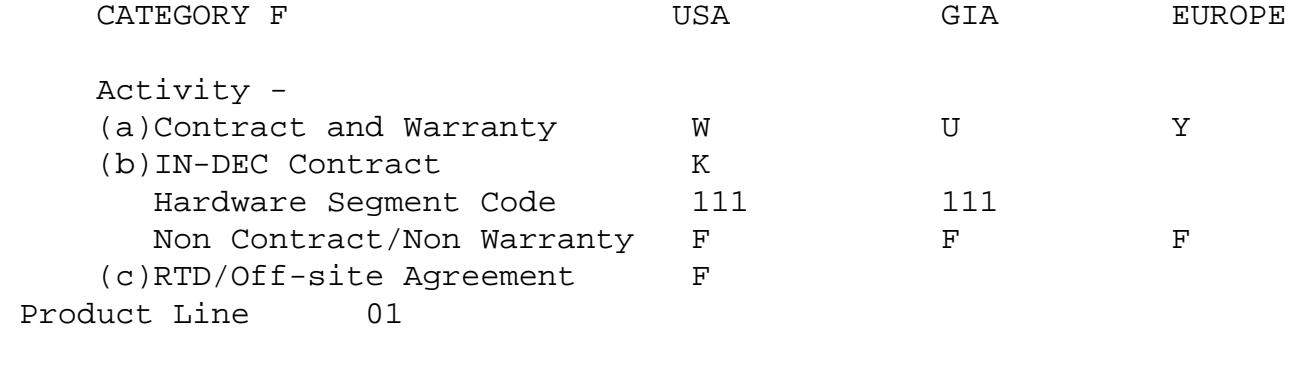

DEC Option DRB32-W DRB32-W DRB32-W

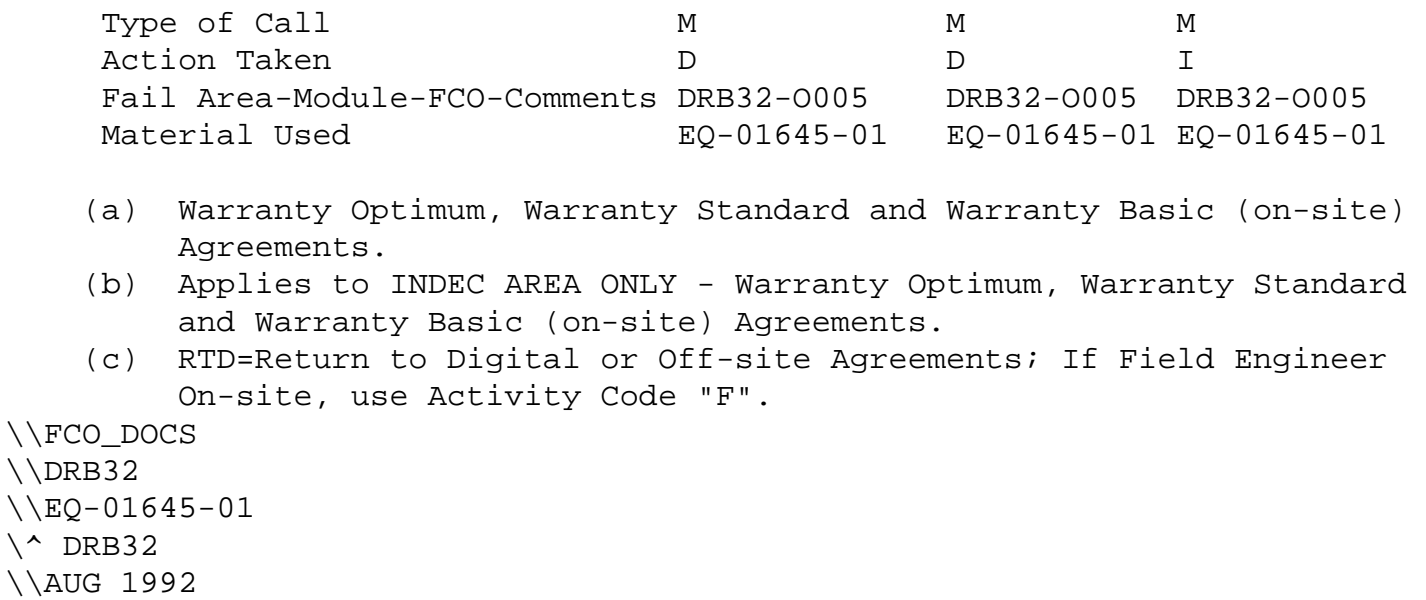